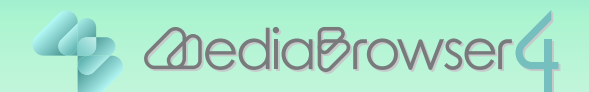

# 動画に文字を入れる

#### はじめに

- ■本書では動画に文字を追加する方法を説明しています。
- ■ビデオカメラで撮影したファイルをあらかじめパソコンに取り込んでおいてください。
- ■編集後は新たにファイルが書き出され、元のファイルはそのまま残ります。

#### 操作手順

#### 1 Everio MediaBrowser 4 を起動します。

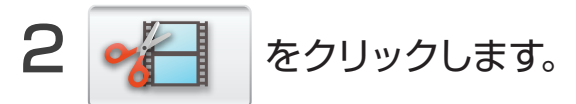

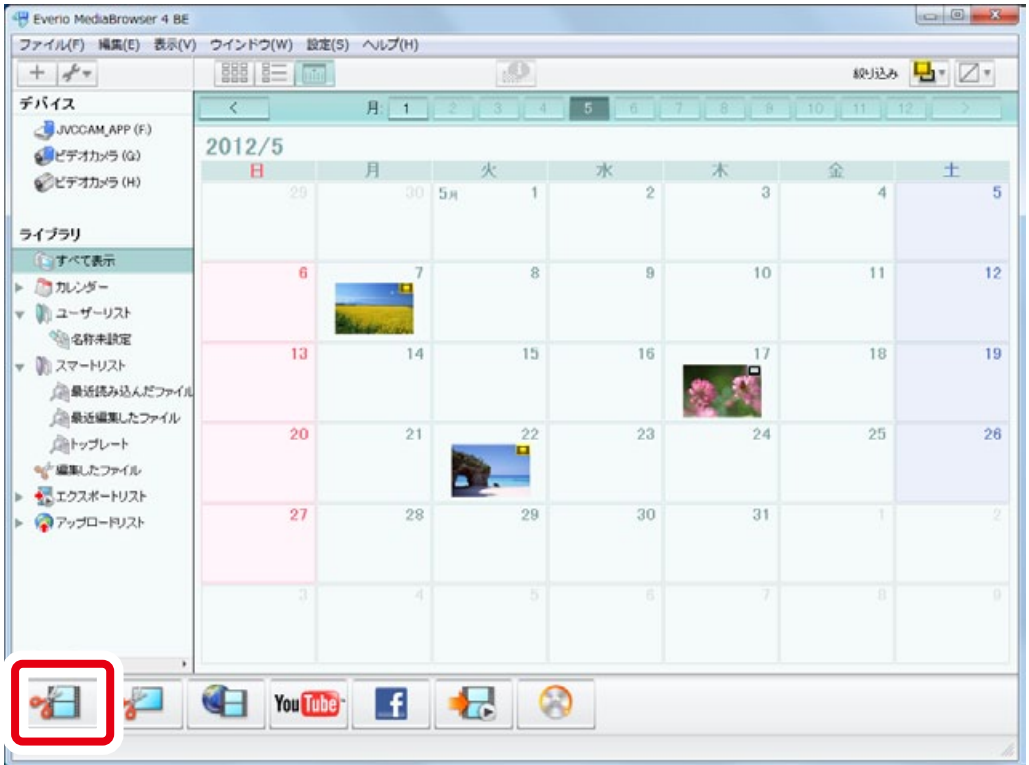

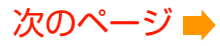

<span id="page-1-0"></span>3 対象のファイルを、画面内 ……の領域にドラッグ&ドロップします。

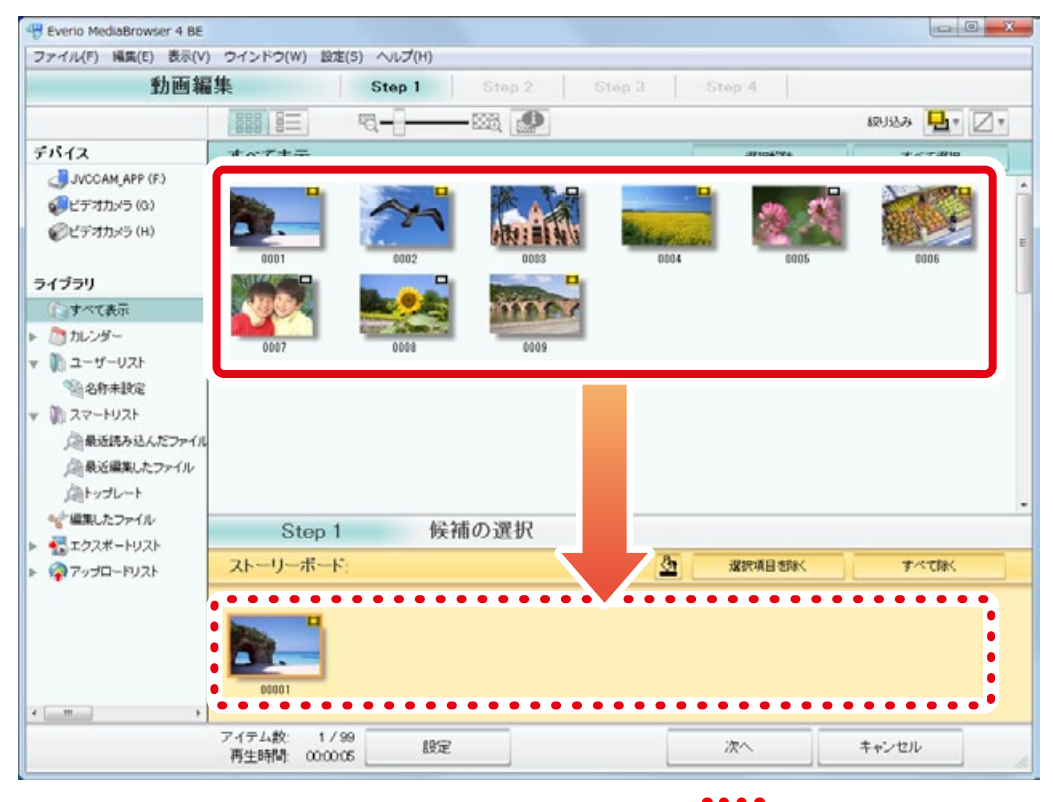

\* 違うファイルをドラッグ&ドロップした場合は、画面内 の領域でファイルを クリックしてから、 選択項目を除く をクリックしてください。

#### 4[次へ]をクリックします。

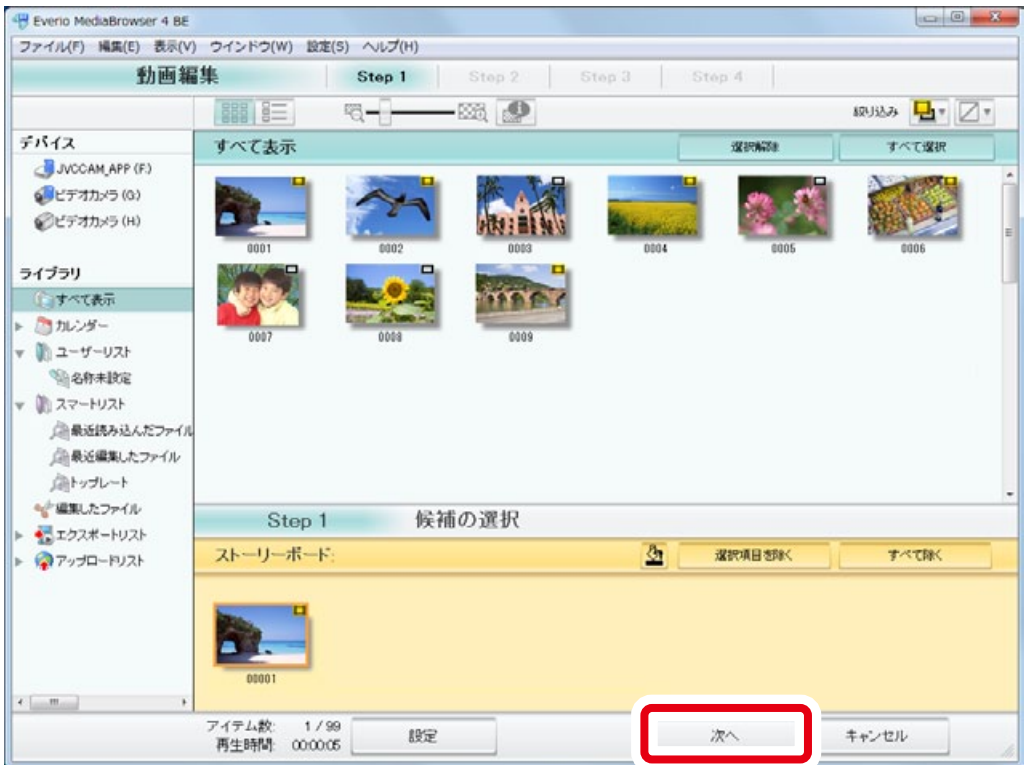

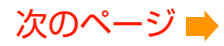

<span id="page-2-0"></span>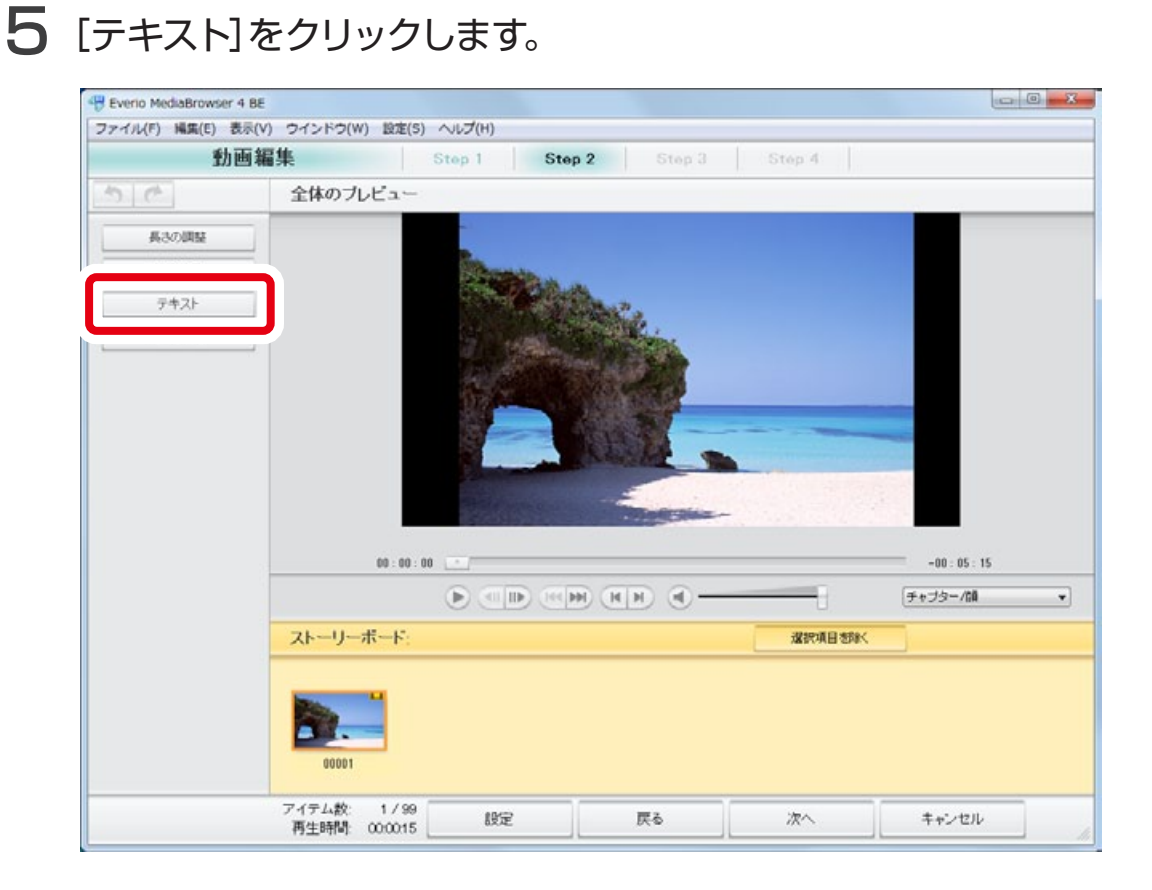

#### 6 文字を入れるファイルをクリックします。

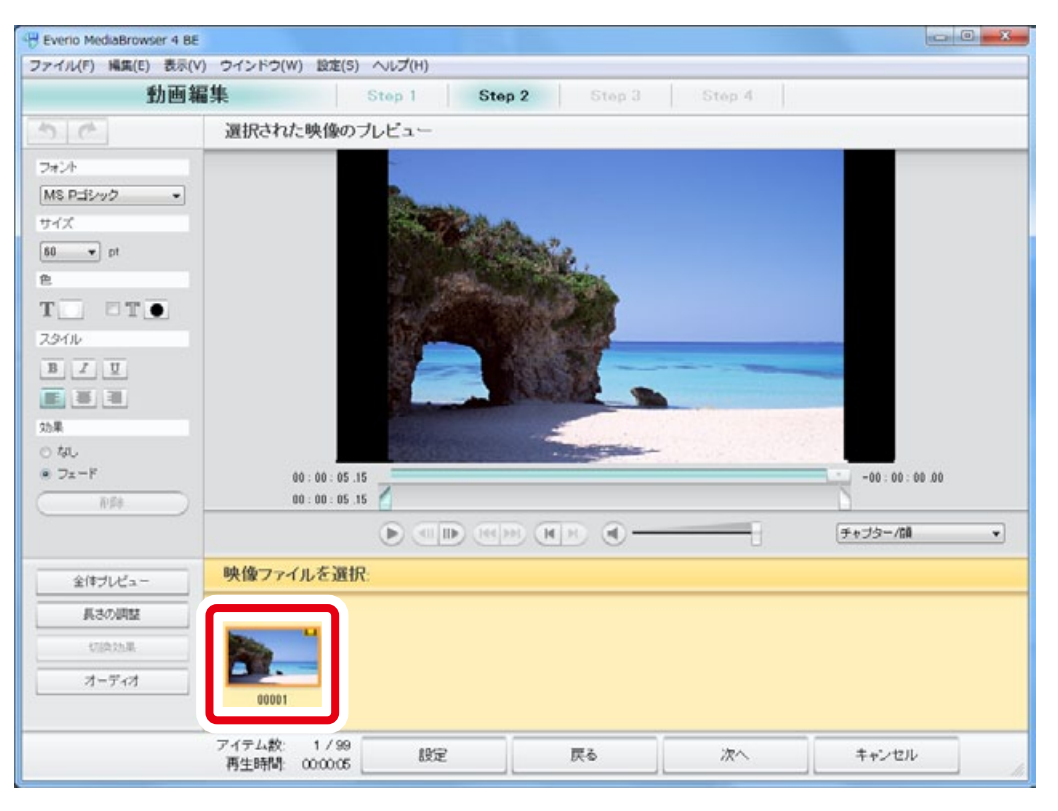

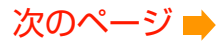

<span id="page-3-0"></span>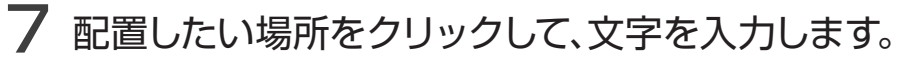

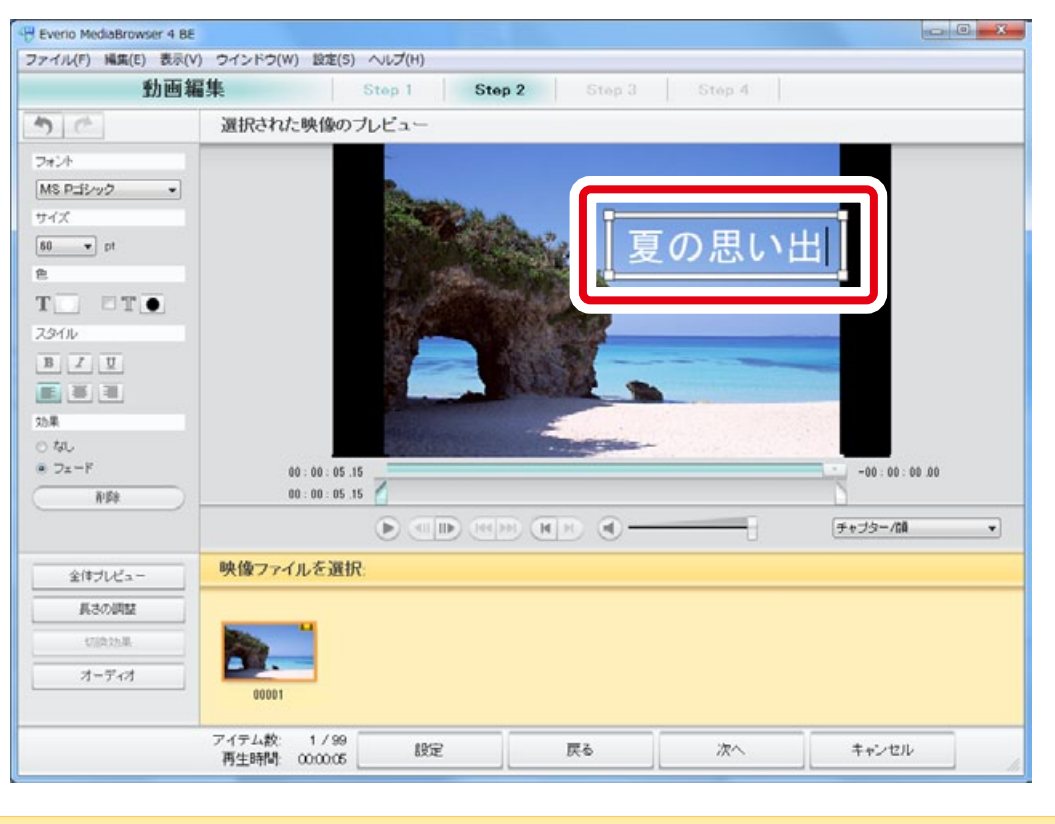

文字を入力するとテキストボックス(白枠)が表示されます。文字を編集すると きは、かならずテキストボックスを表示している状態で行ってください。 \* 表示が消えたときは、再度文字をクリックしてください。

<span id="page-4-0"></span>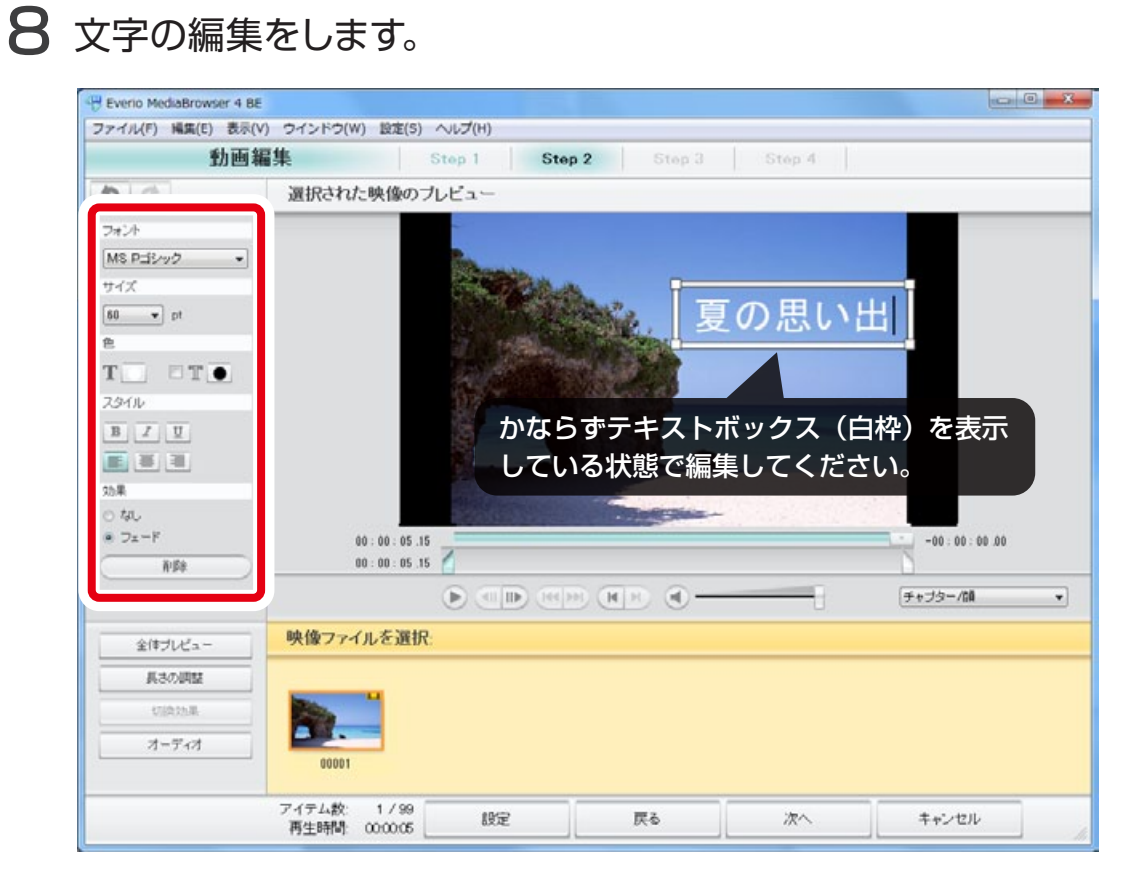

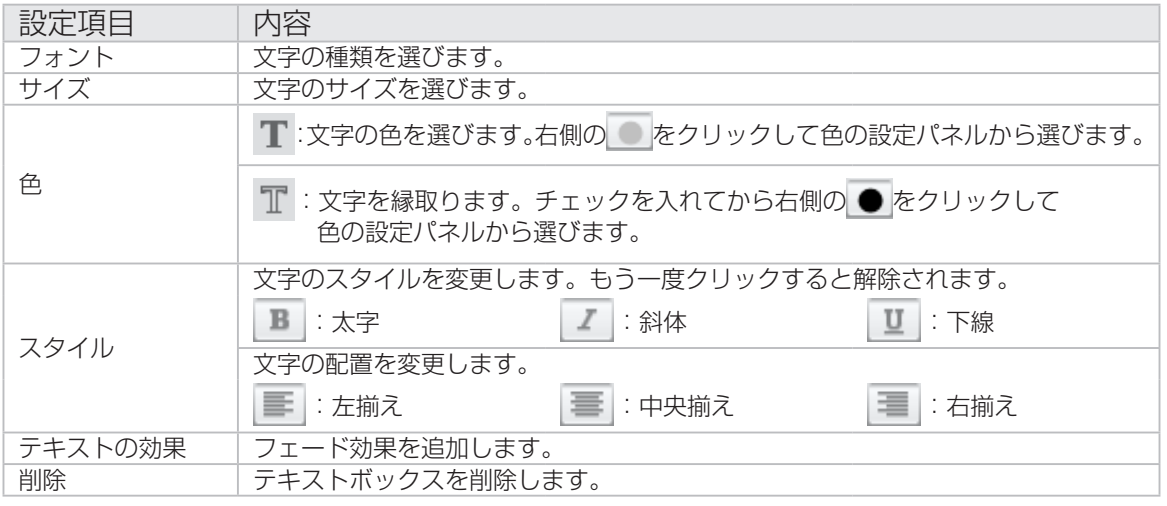

#### <span id="page-5-0"></span> $9$  文字の位置や向きを調整します。

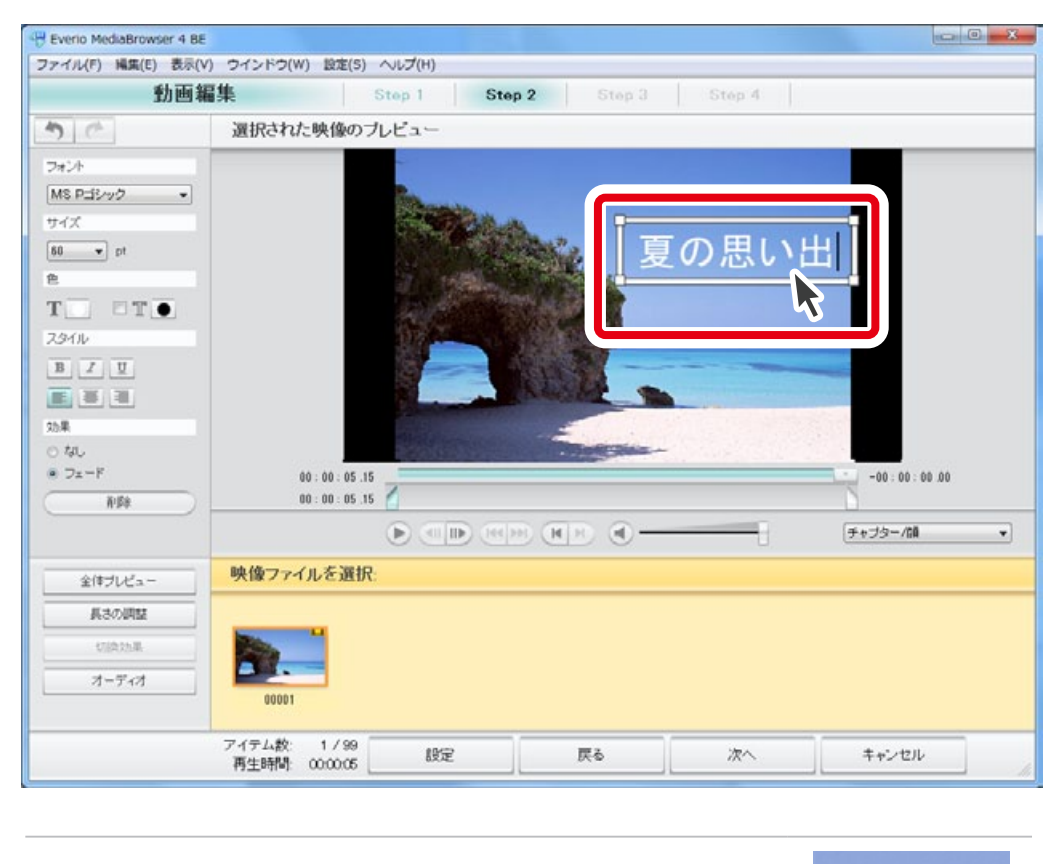

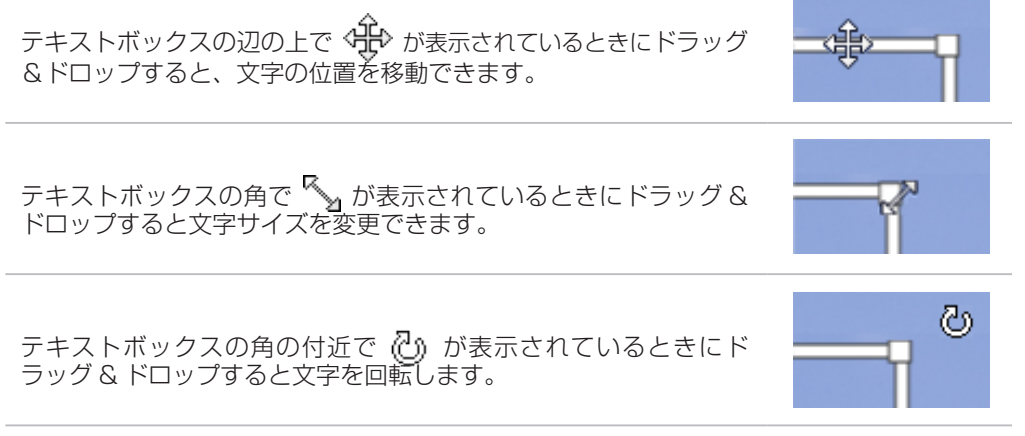

#### <span id="page-6-0"></span>10 文字の表示時間を設定します。

プレビュー画面を見ながら文字を表示する開始位置と終了位置を選びます。

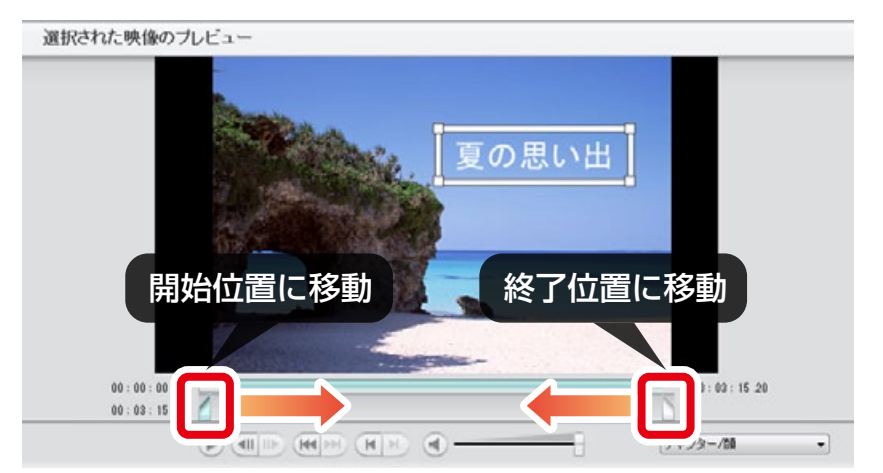

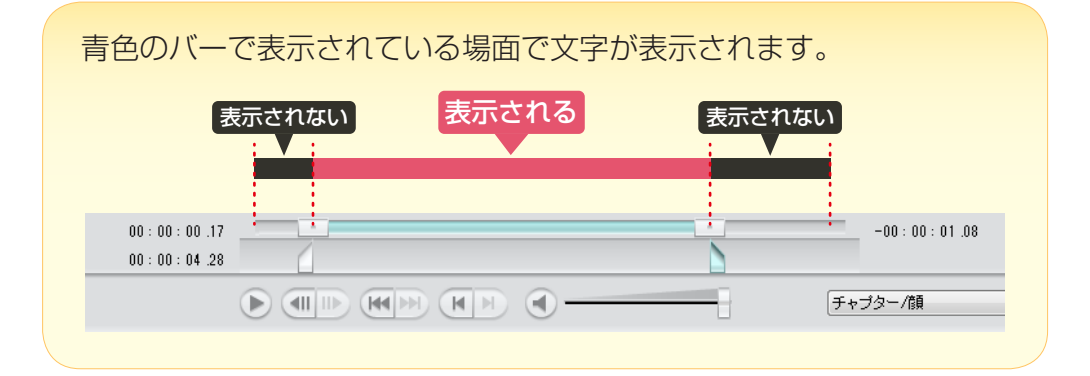

#### 11 [次へ]をクリックします。

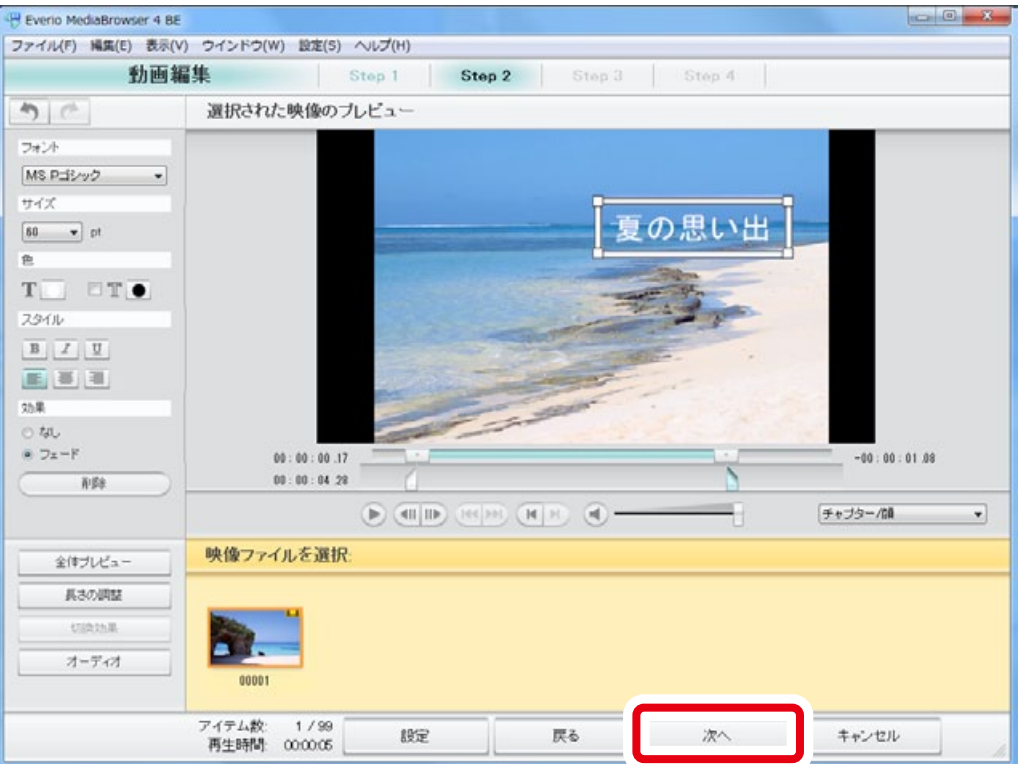

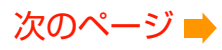

#### <span id="page-7-0"></span>12 タイトルを入力します。

ここで入力したタイトルが、編集したファイルのタイトルになります。

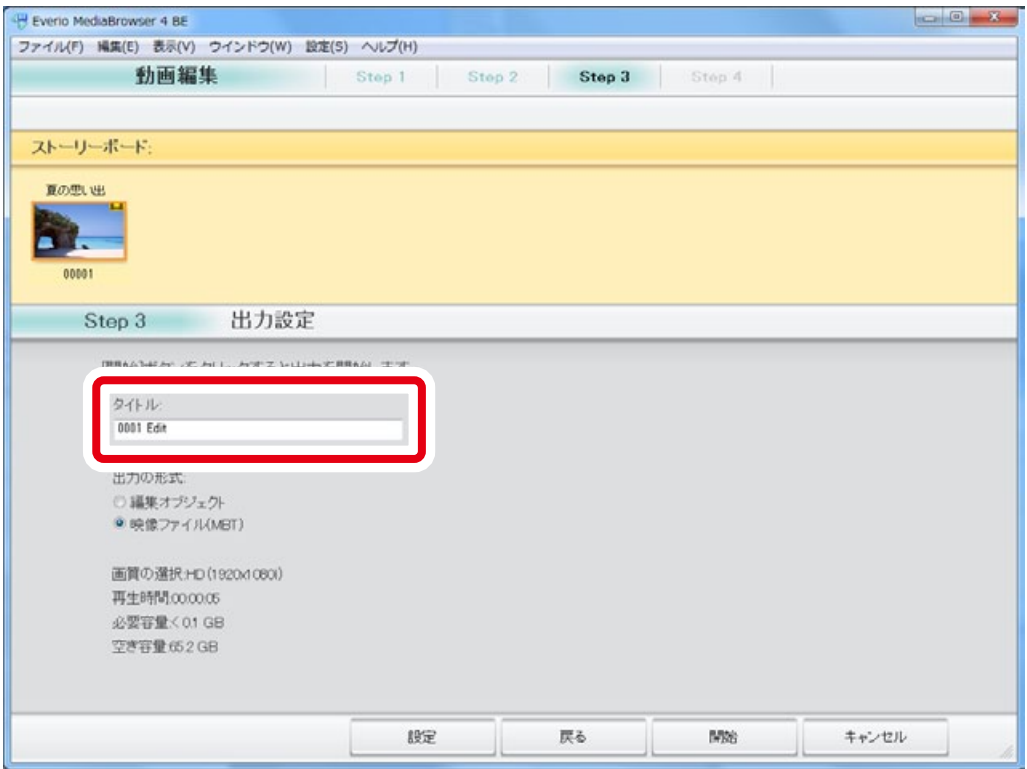

## 13「出力の形式」を [映像ファイル (MBT)]にします。

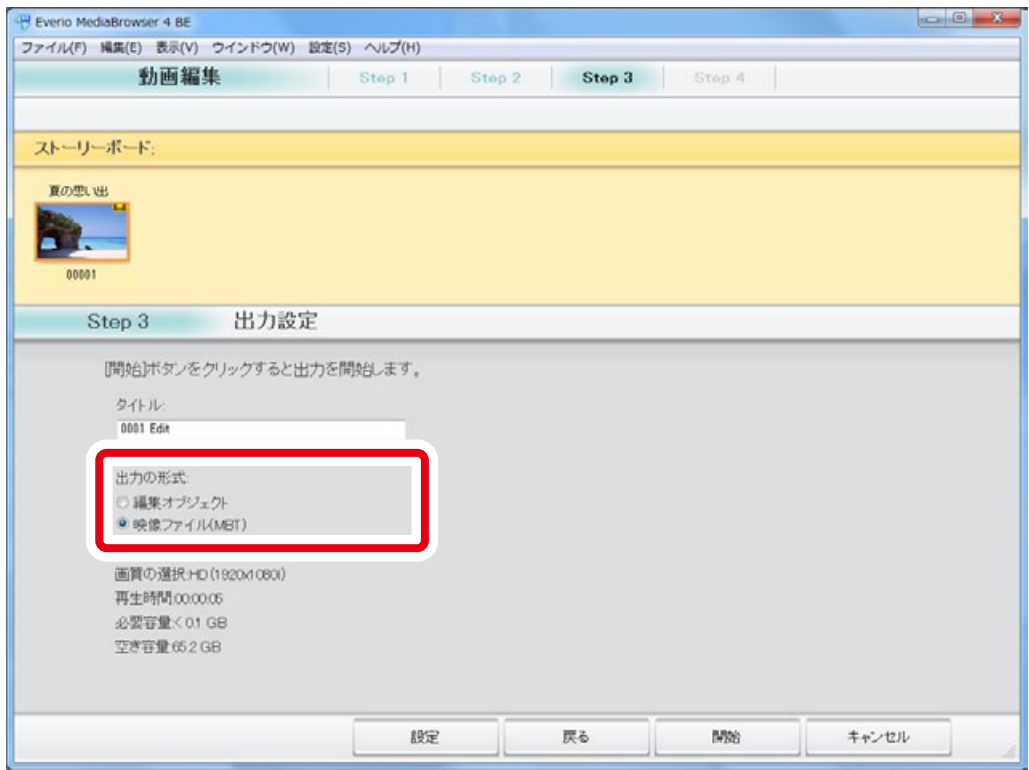

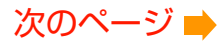

### <span id="page-8-0"></span>14 [開始]をクリックします。

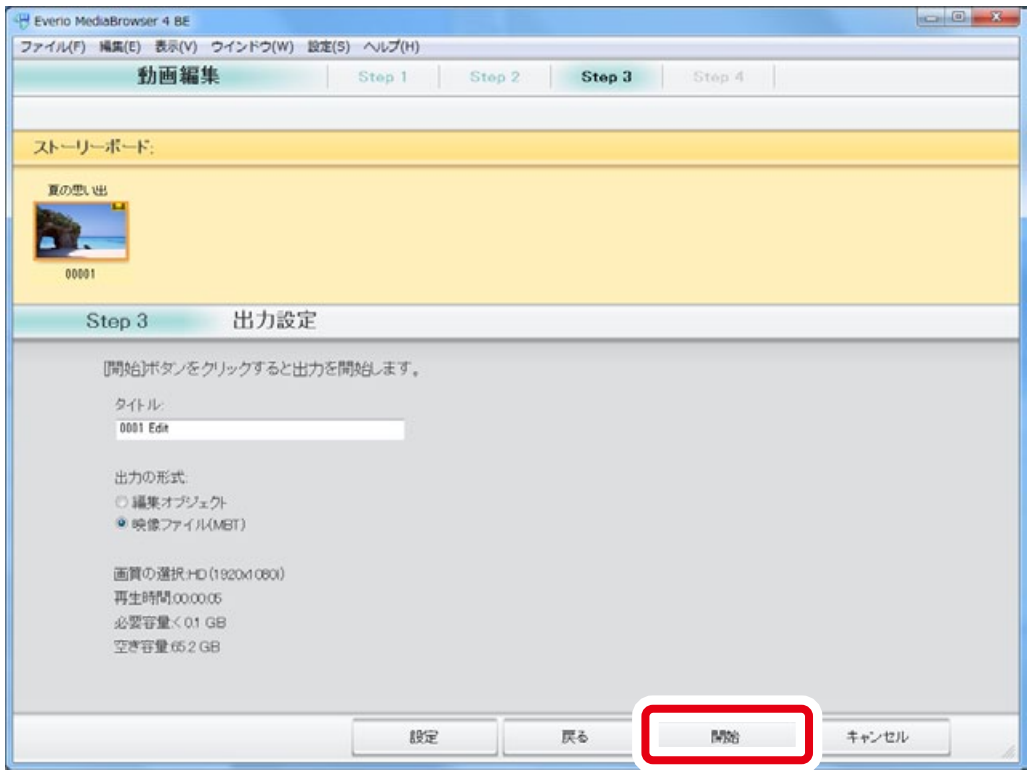

### 15 ファイルの書き出しが開始されます。

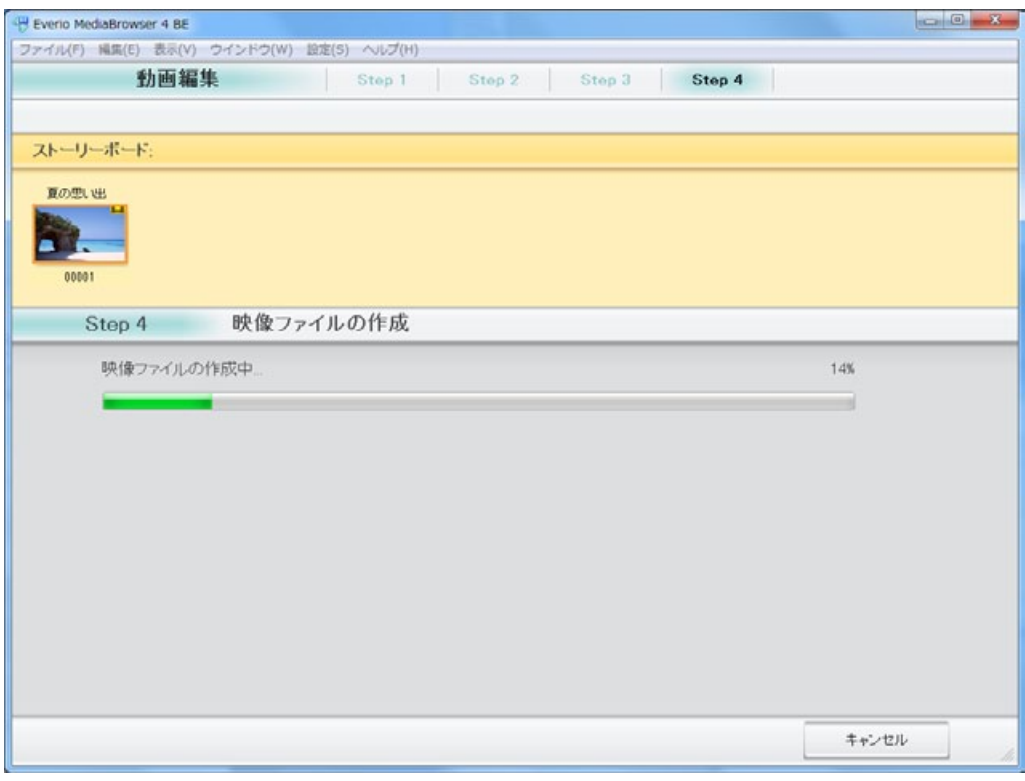

\* 進捗バーが 100% になるまでしばらくお待ちください。

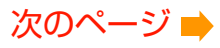

### <span id="page-9-0"></span>16 メッセージを確認してから[はい]をクリックします。

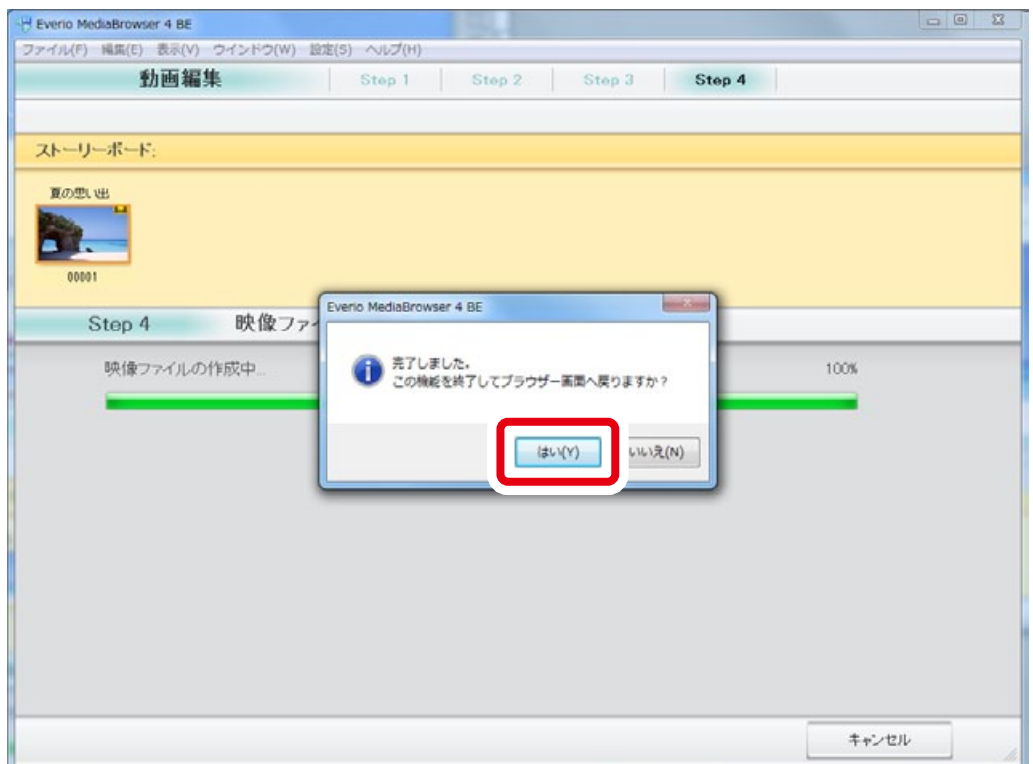

→ ファイルの書き出しが完了しました。

### <span id="page-10-0"></span>17 書き出したファイルは [編集したファイル]に表示されます。

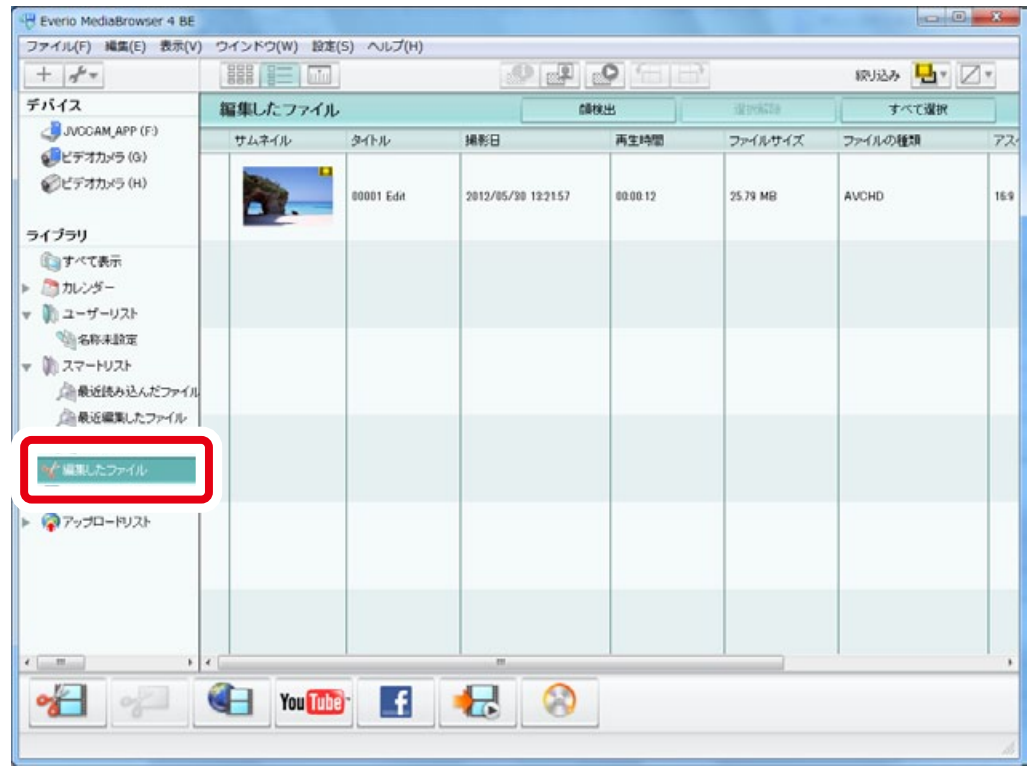

\* ライブラリをリスト表示 日三 に切り換えると、一覧で確認できます。

以上で本書の操作は完了です。

#### 1 ファイルに2ヶ所以上の文字を入れたいとき

一度の操作で入れられる文字は 1 ファイルにつき 1 箇所のみです。複数の箇所に 文字を入れる場合は、本書の手順をくり返す必要があります。手順 3 でファイル をドラッグ & ドロップするときに書き出したファイルを選んでください。